# **Answers: 6.1.2.3 Lab - [Create User Accounts in Windows](https://itexamanswers.net/6-1-2-3-lab-create-user-accounts-in-windows-8-answers.html) 8**

### **Introduction**

In this lab, you will create user accounts in Windows 8.

### **Recommended Equipment**

The following equipment is required for this exercise:

• A computer with a new installation of Windows 8

## **Part 1: Windows 8.1**

#### **Step 1: Open the User Account Tool**

- a. Log on to the computer with an Administrator account.
- b. Click **Control Panel > User Accounts**.

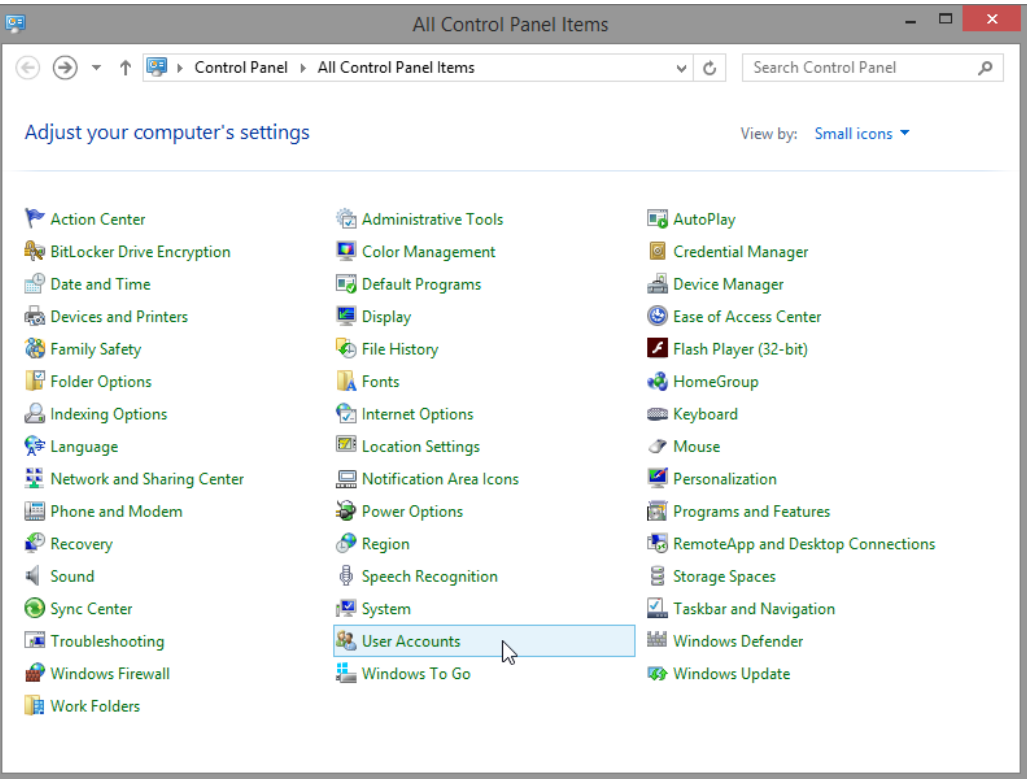

#### **Step 2: Create an Account**

a. The **User Accounts** window opens. Click **Manage another account**.

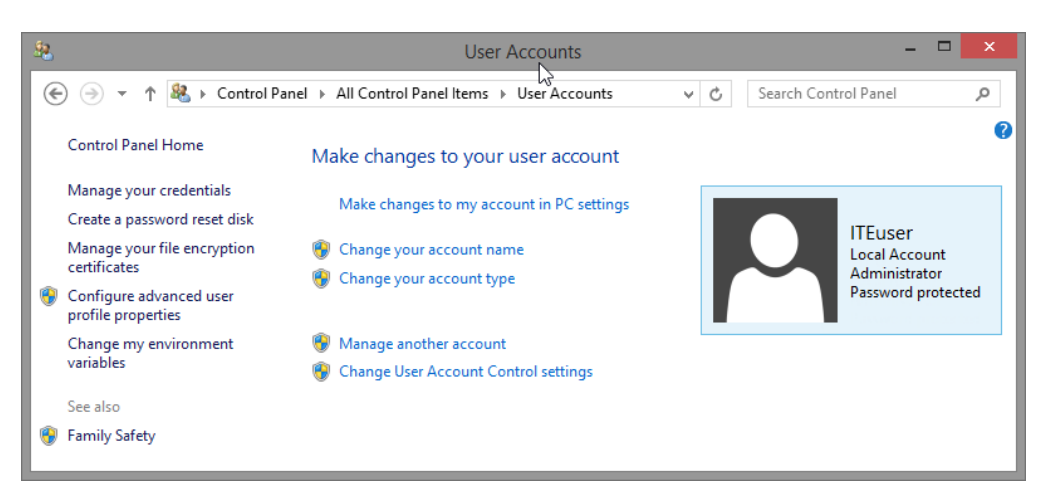

b. The **Manage Accounts** window opens. Click **Add a new user in PC settings**.

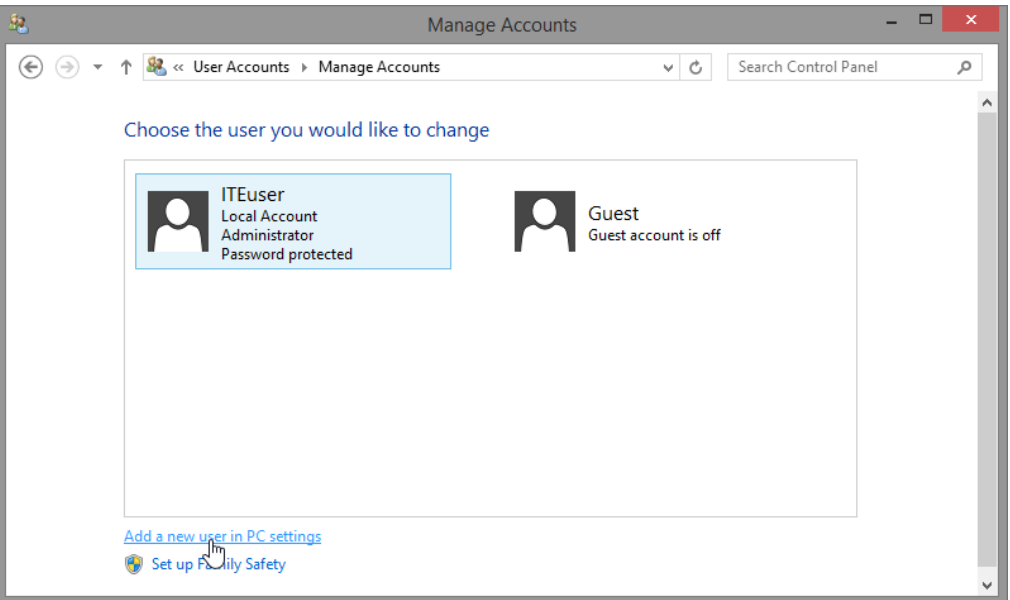

c. The **Manage other accounts** window opens. Click **Add an account.**

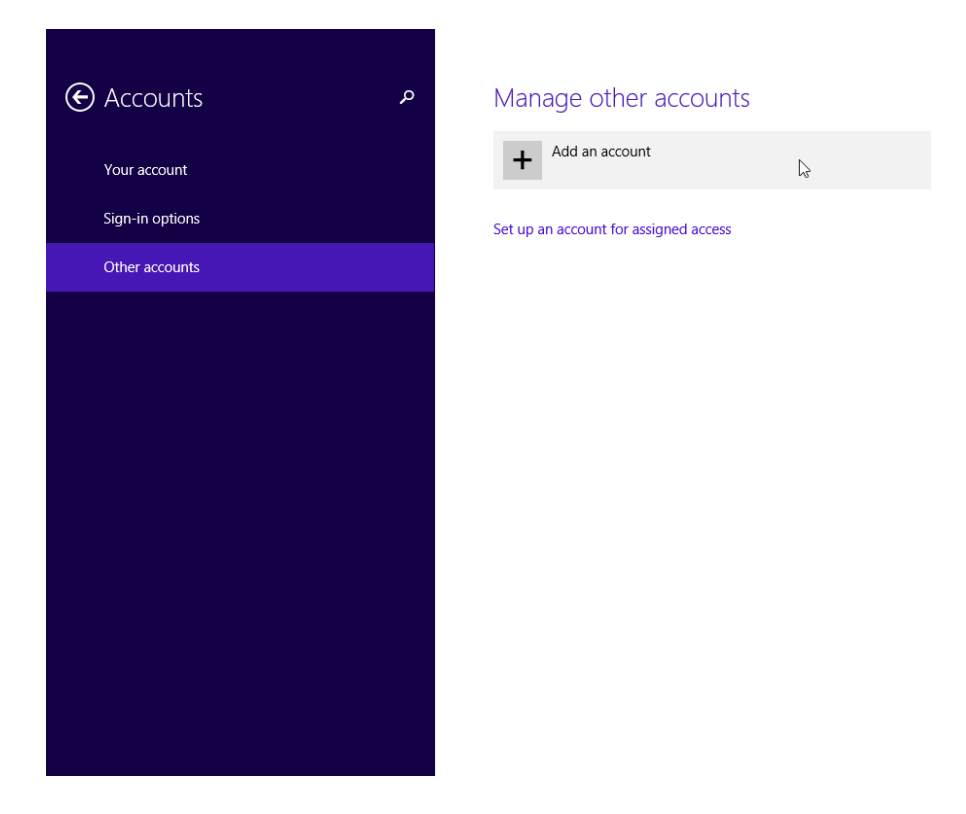

d. The **How will this person sign in?** window opens. Click **Sign in without a Microsoft account (not recommended)**.

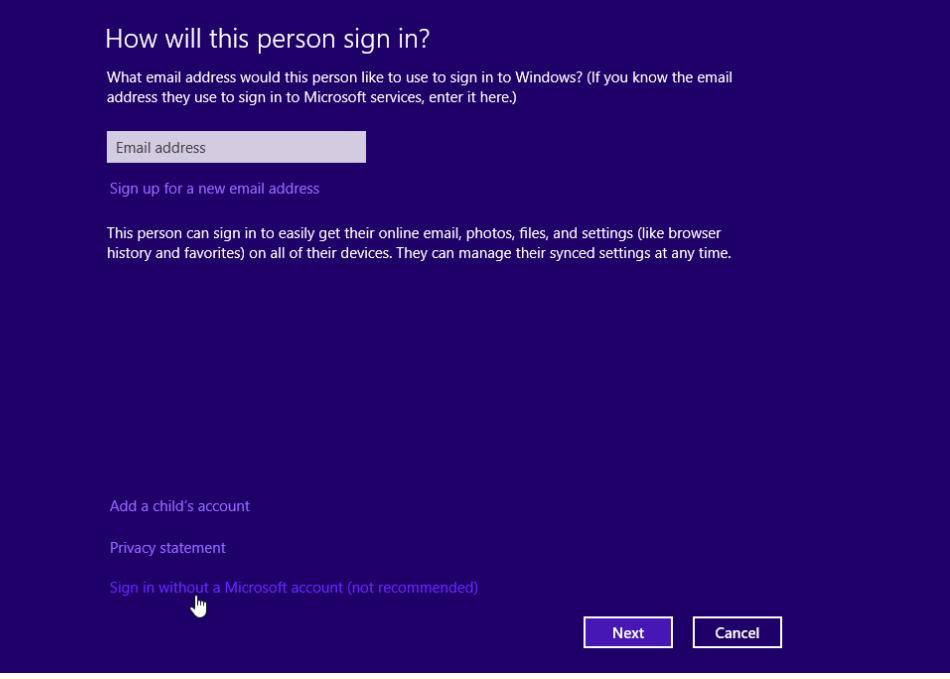

e. The **Add a user** window opens. Click **Local account**.

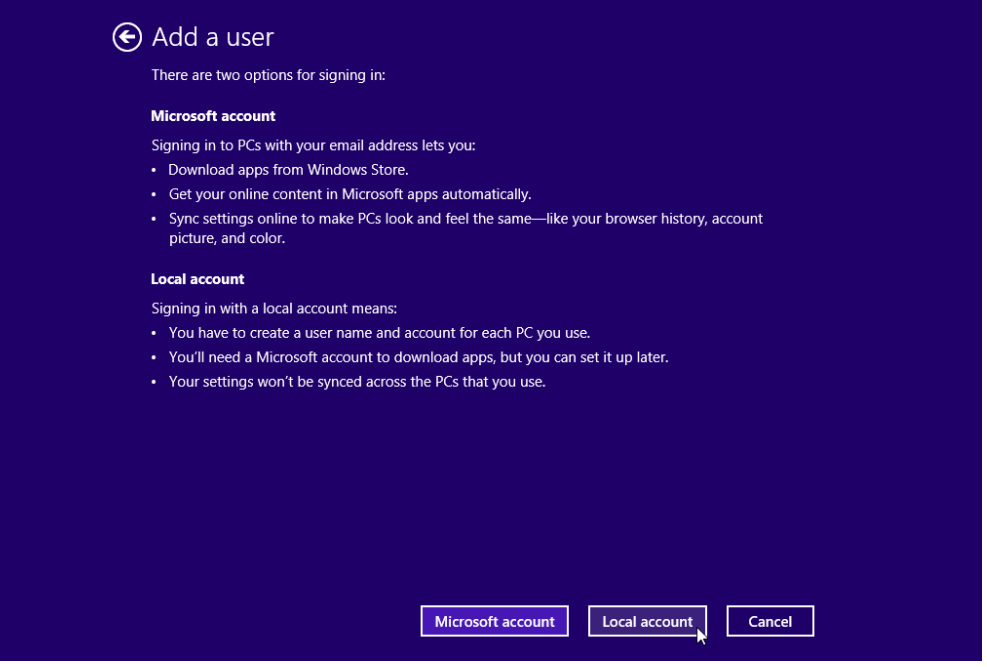

f. The second **Add a user** window opens. Type the name provided by your instructor in the **User name** field.

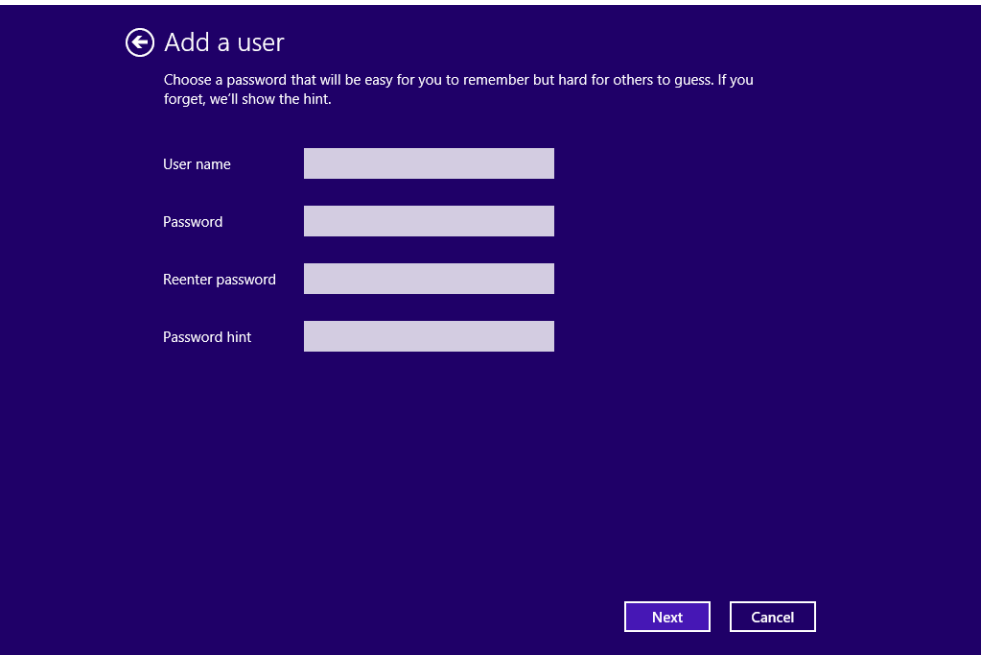

- g. Type in the password provided by the instructor in the **Password** field.
- h. Reenter the password in the **Reenter password** field.
- i. Type a hint to help you remember the password in the **Password hint** field.
- j. Click **Next**.

k. The final **Add a user** window opens. Click **Finish**.

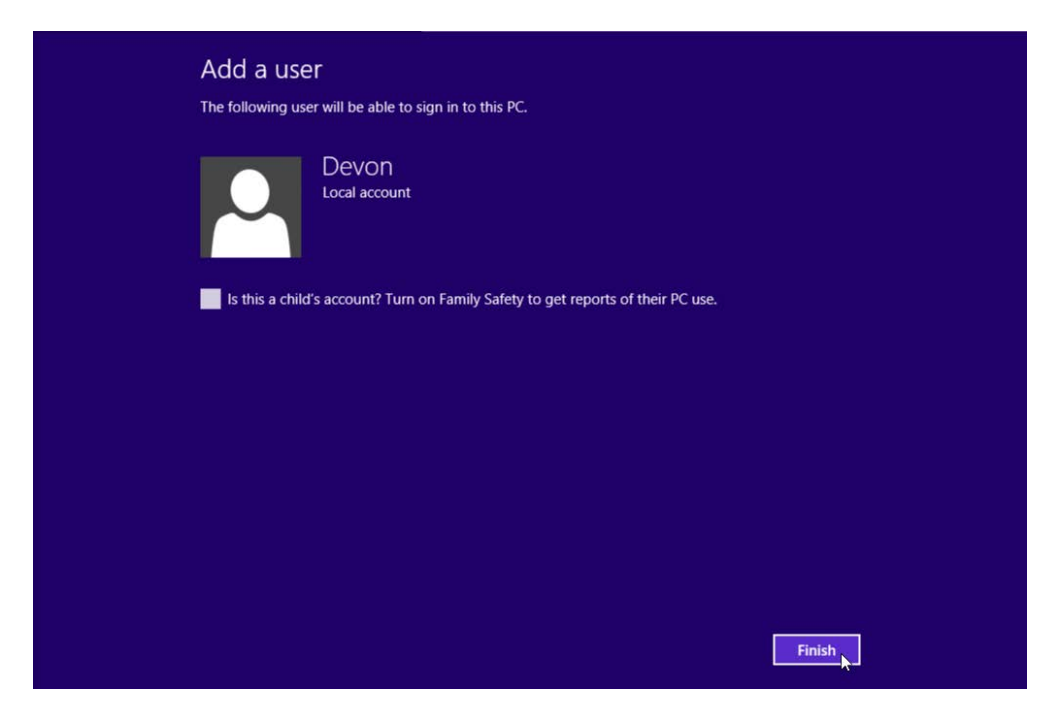

#### **Step 3: Change the Account Type**

a. The **Manage other accounts** window opens. Click on the user you just created, and then click **Edit**.

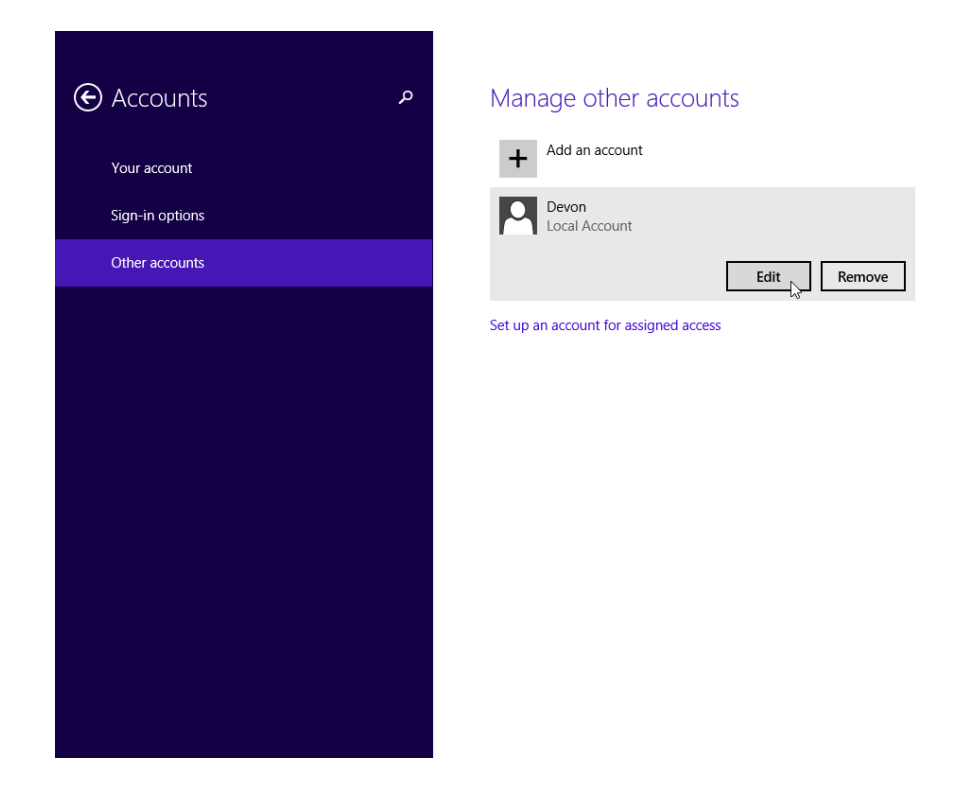

What information is listed for the new account?

b. The **Edit Account** window opens. Select **Administrator** as the account type. Click **OK**.

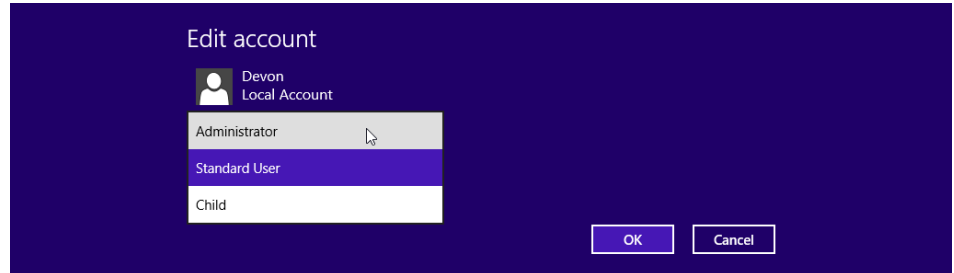

#### **Step 4: Delete the Account**

a. The **Manage other accounts** window opens. Click **Remove**.

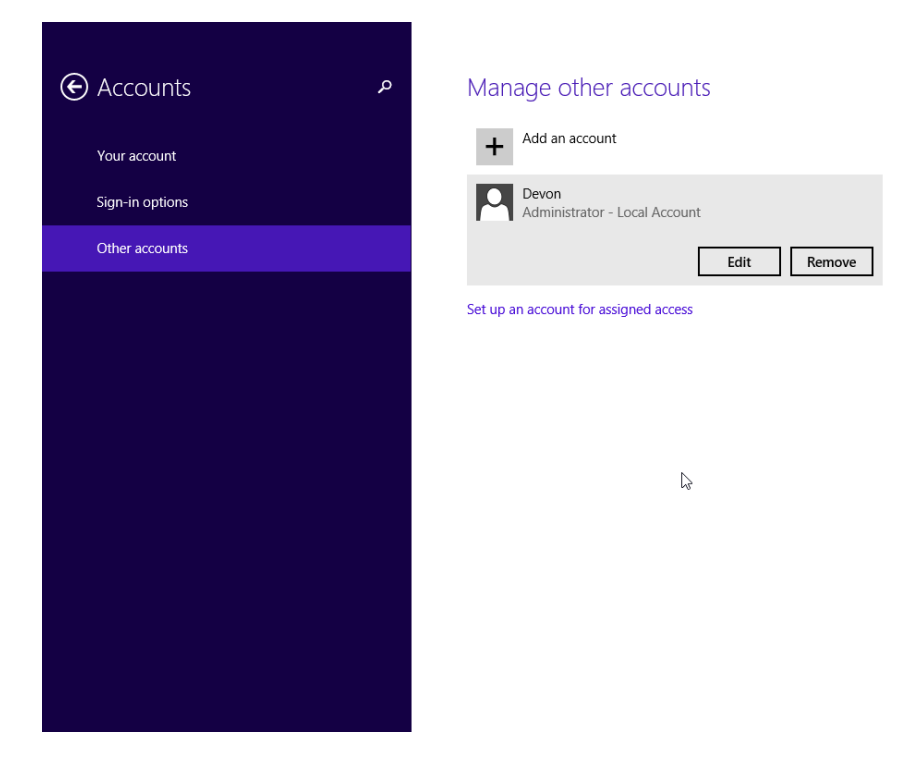

b. The **Delete account and data?** window opens. Click **Delete account and data**.

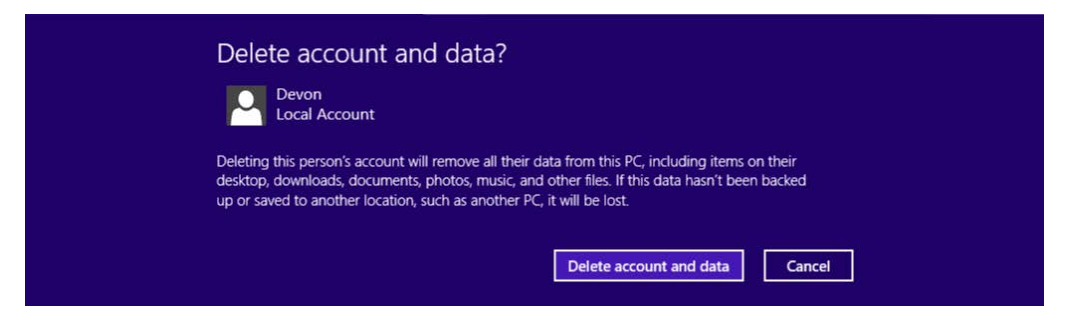

c. Notice the account is no longer listed. Close all open windows.

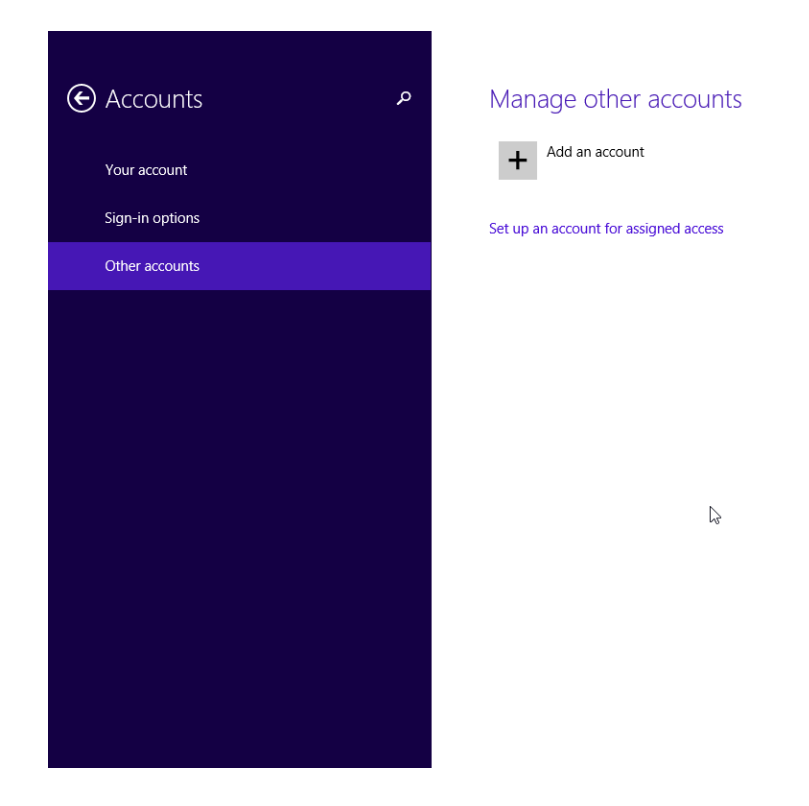

## **Part 2: Windows 8.0**

#### **Step 1: Open the User Account Tool**

a. Log on to the computer with an Administrator account.

b. Click **Control Panel > User Accounts**.

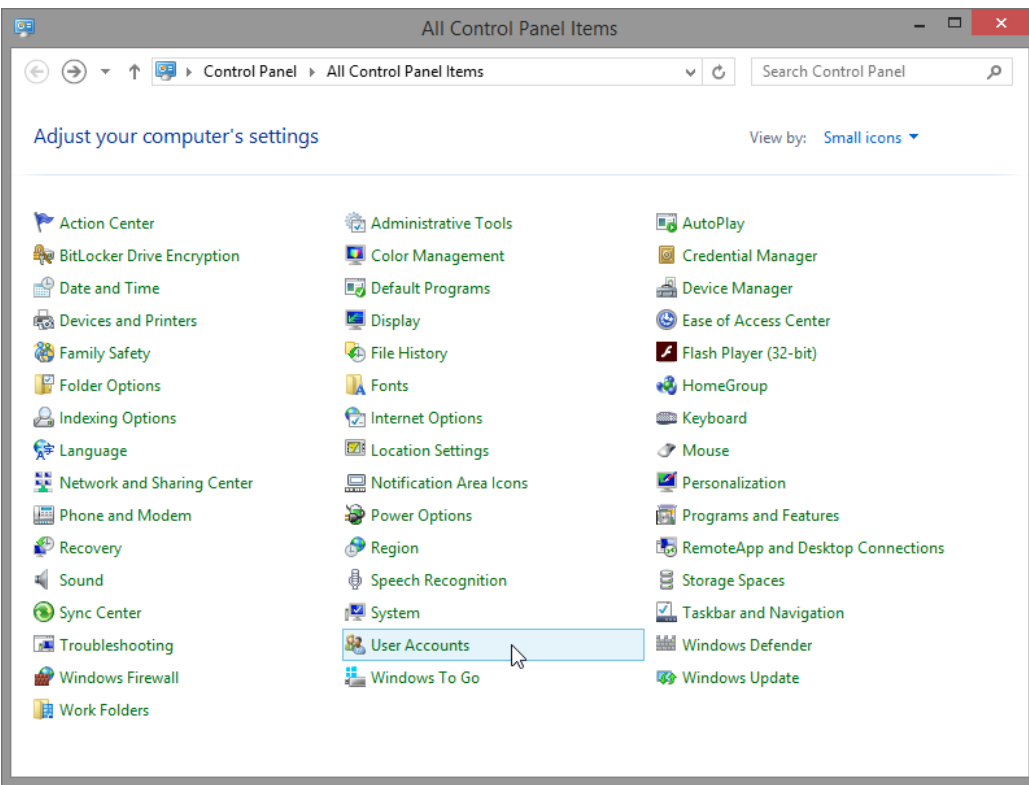

#### **Step 2: Create an Account**

a. The **User Accounts** window opens. Click **Manage another account**.

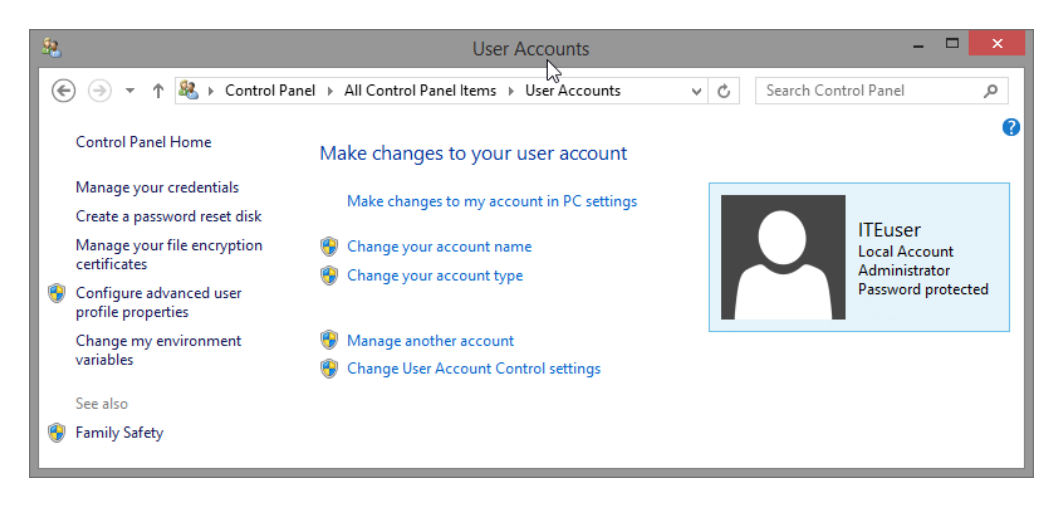

b. The **Manage Accounts** window opens. Click **Add a new user in PC settings**.

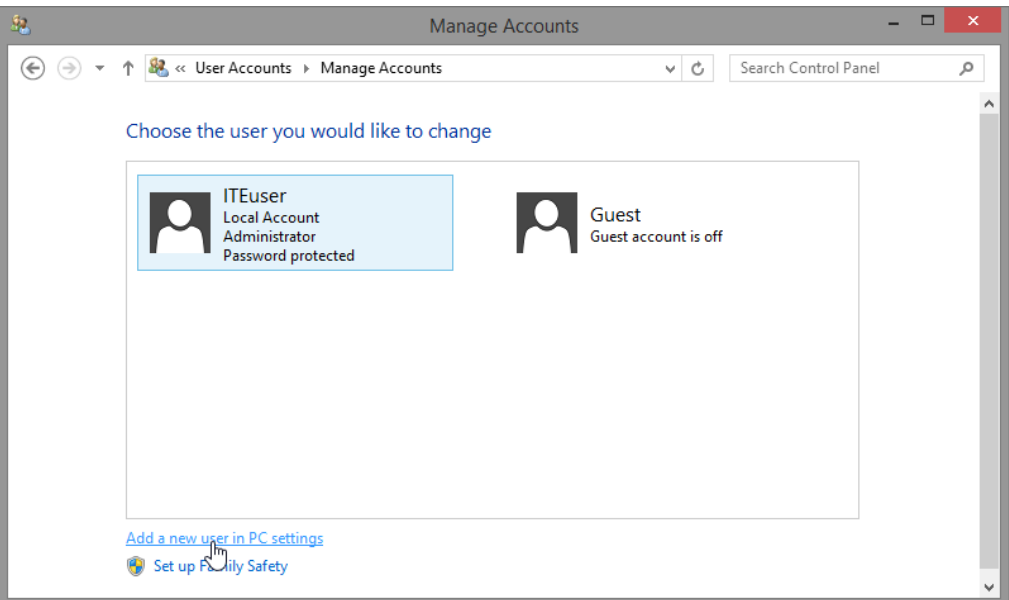

c. The **Manage other accounts** window opens. Click **Add a user**.

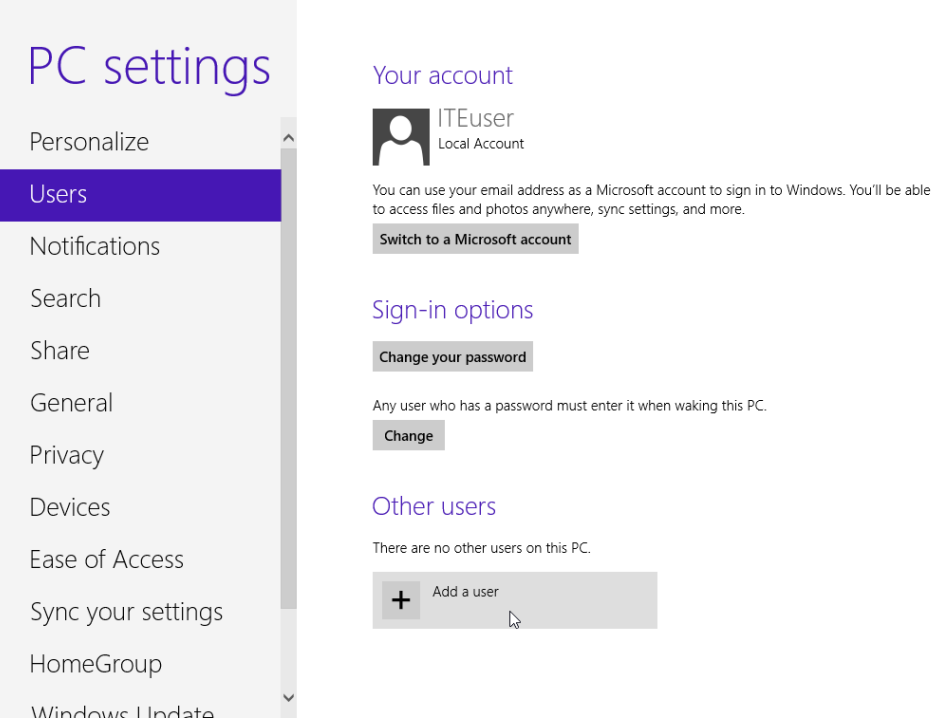

d. The **Add a user** window opens. Click **Sign in without a Microsoft account**.

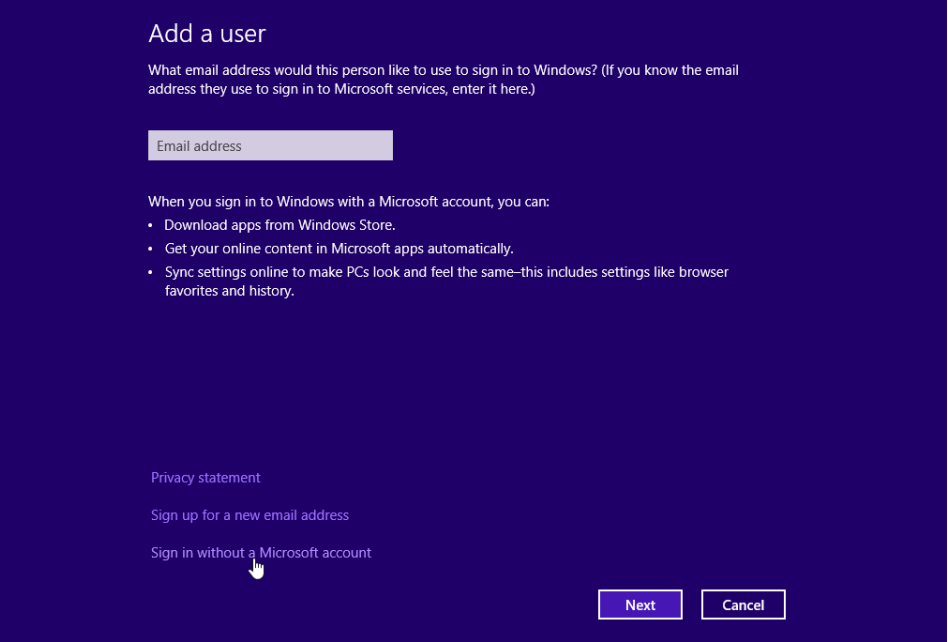

e. The next **Add a user** window opens. Click **Local account**.

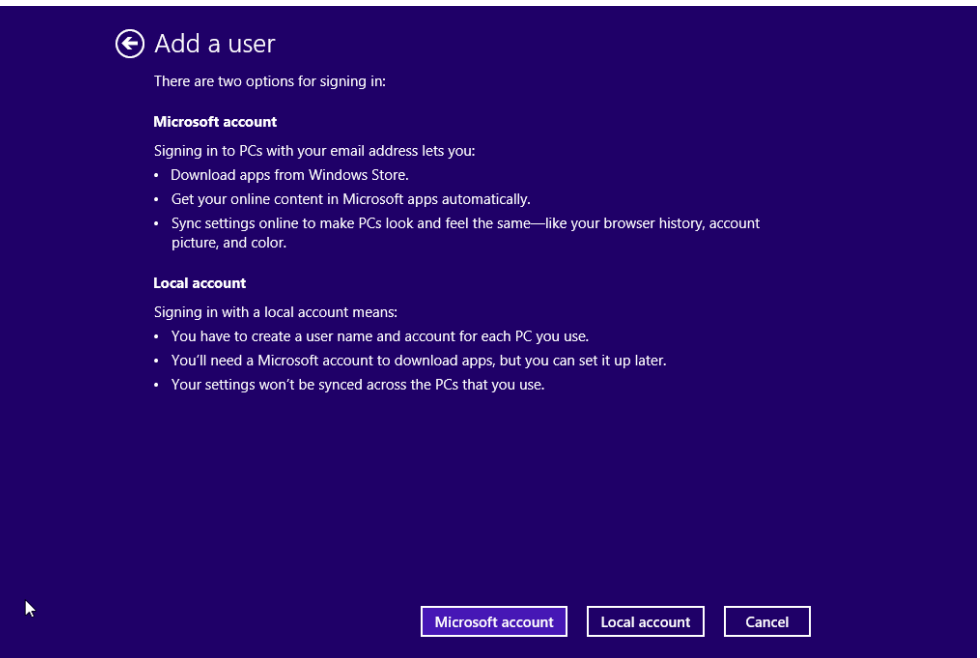

f. The third **Add a user** window opens. Type the name provided by your instructor in the **User name** field.

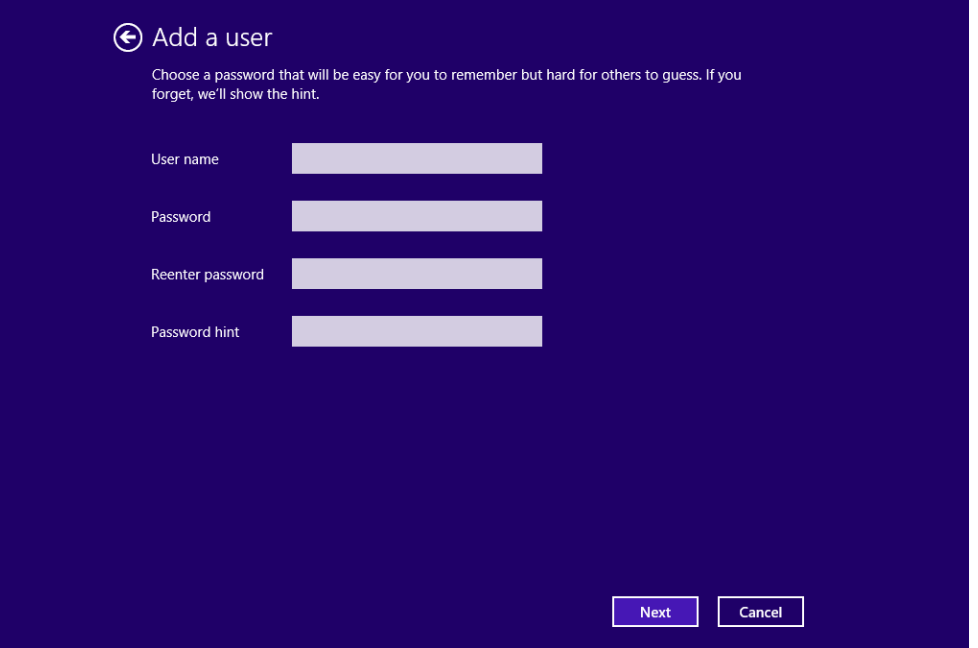

- g. Type in the password provided by the instructor in the **Password** field.
- h. Reenter the password in the **Reenter password** field.
- i. Type a hint to help you remember the password in the **Password hint** field.
- j. Click **Next**.
- k. The final **Add a user** window opens. Click **Finish**.

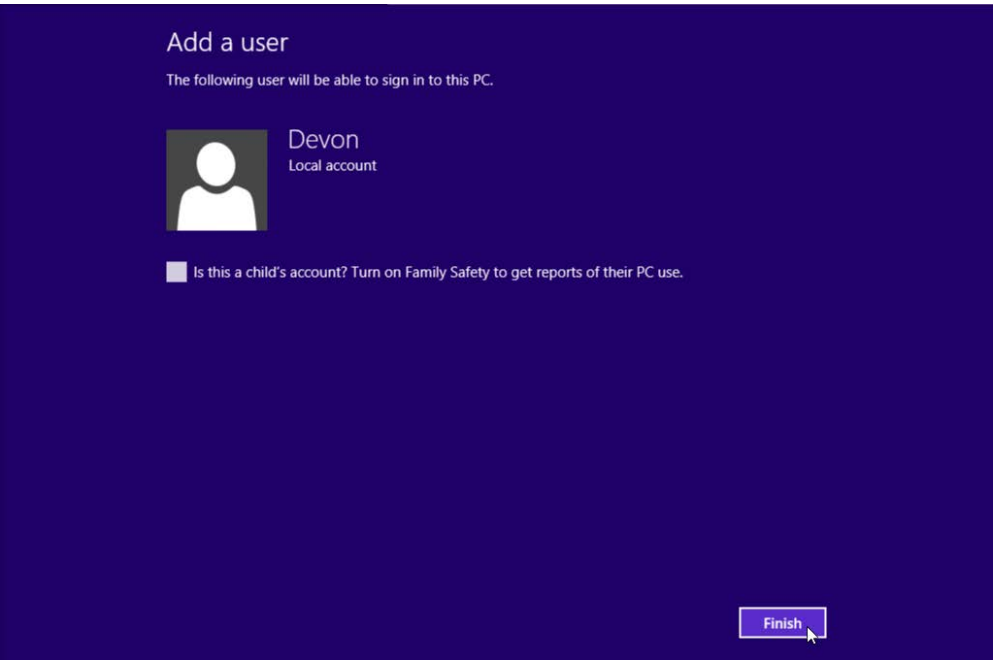

l. The **Your account** window opens. Close all open windows.

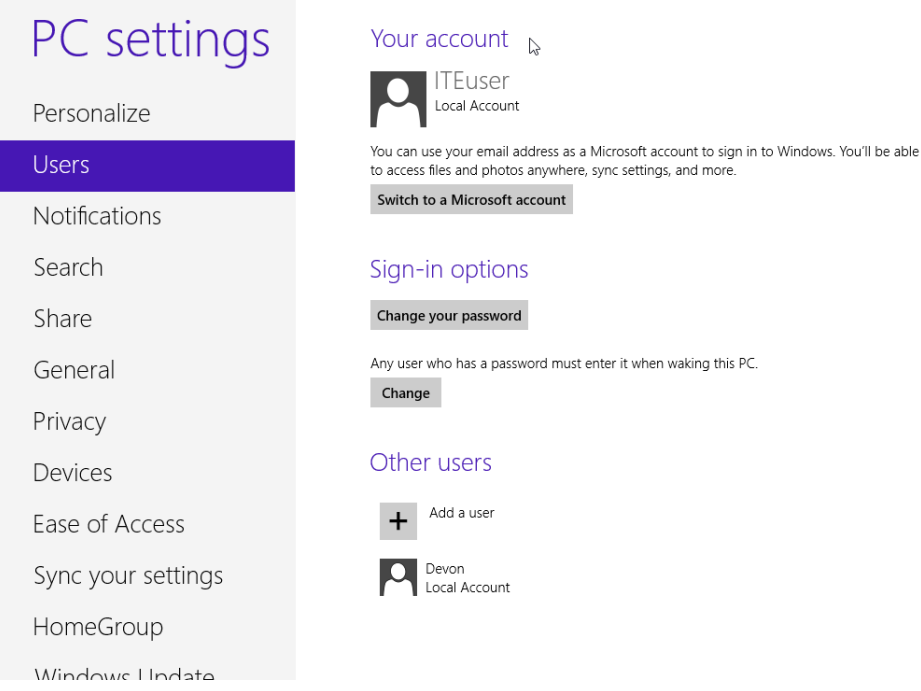

#### **Step 3: Change the Account Type**

- a. Click **Control Panel > User accounts > Manage another account**.
- b. The **Manage Accounts** window opens. Click the new account.

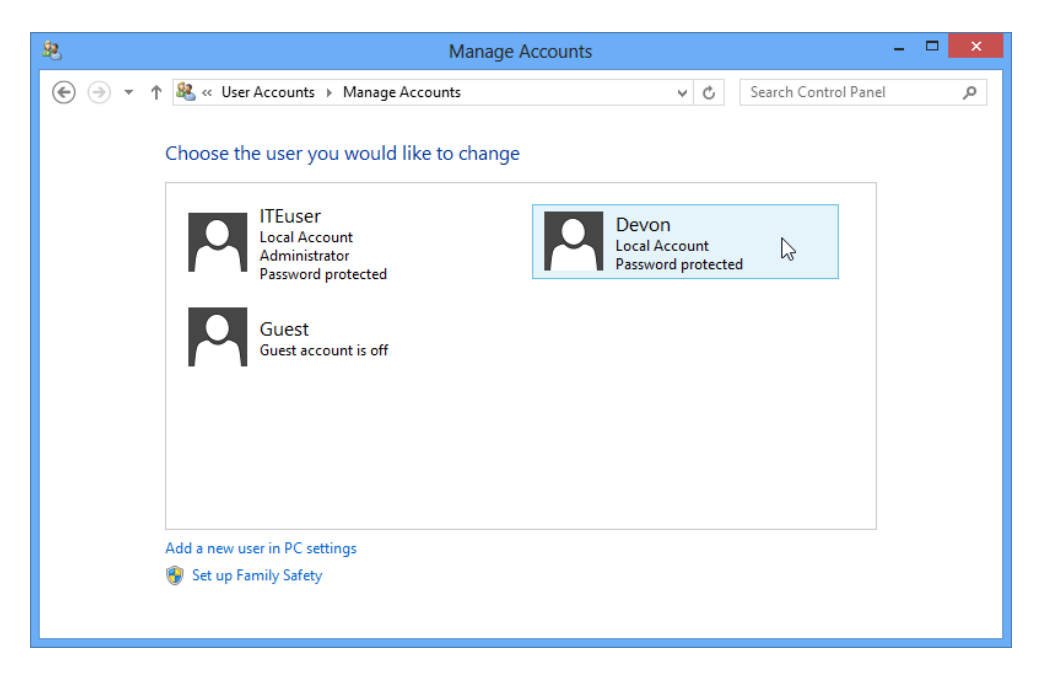

c. The **Change an Account** window opens. Click **Change the account type**.

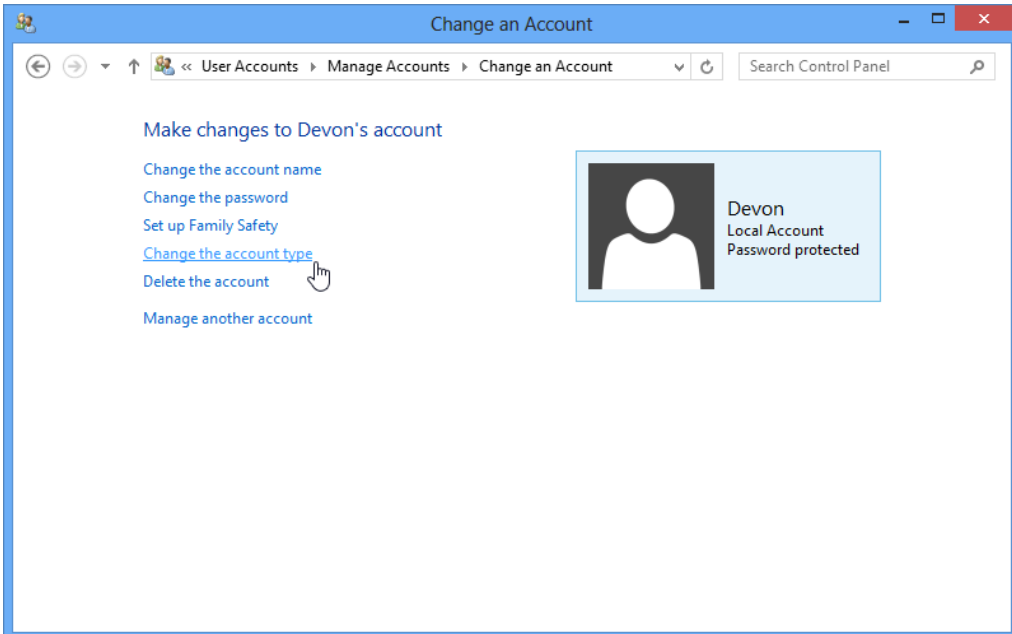

d. Select **Administrator** as the account type. Click **Change Account Type**.

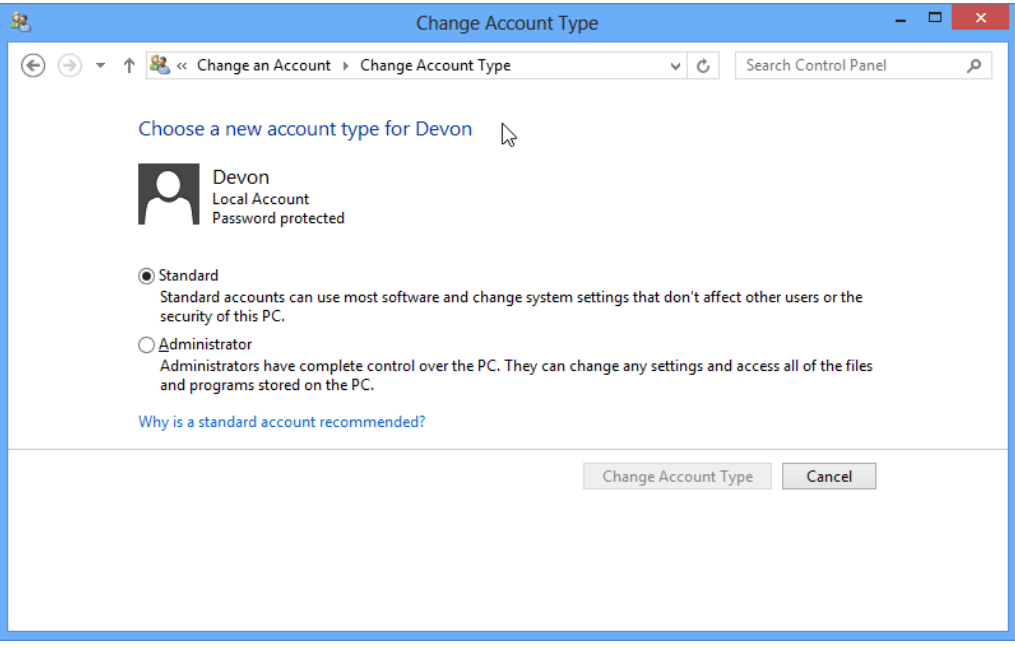

What can a user do with an administrator account?

#### **Step 4: Delete the Account**

a. The **Change an Account** window opens. Click **Delete the Account**.

b. The **Delete Account** window opens. Click **Delete Files**.

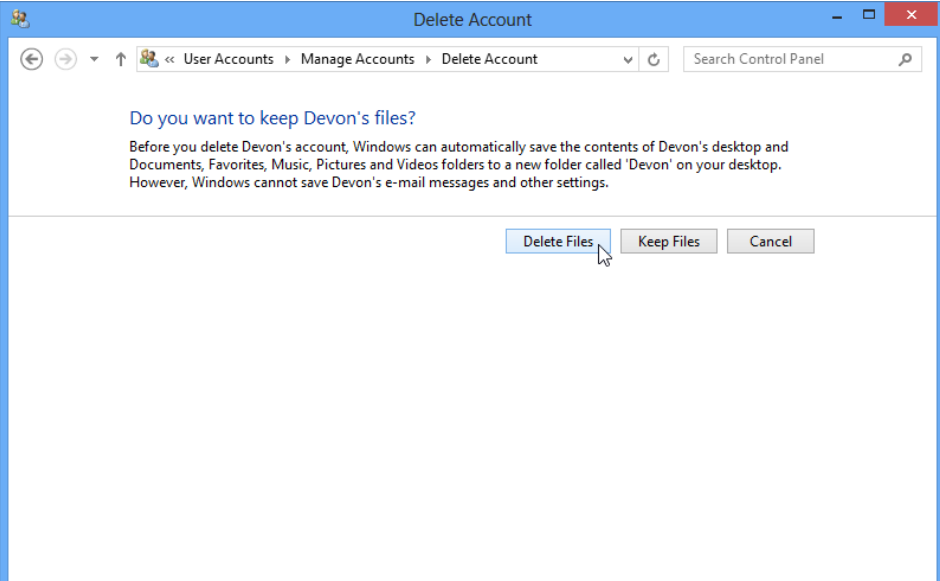

c. The **Confirm Deletion** window opens. Click **Delete Account**.

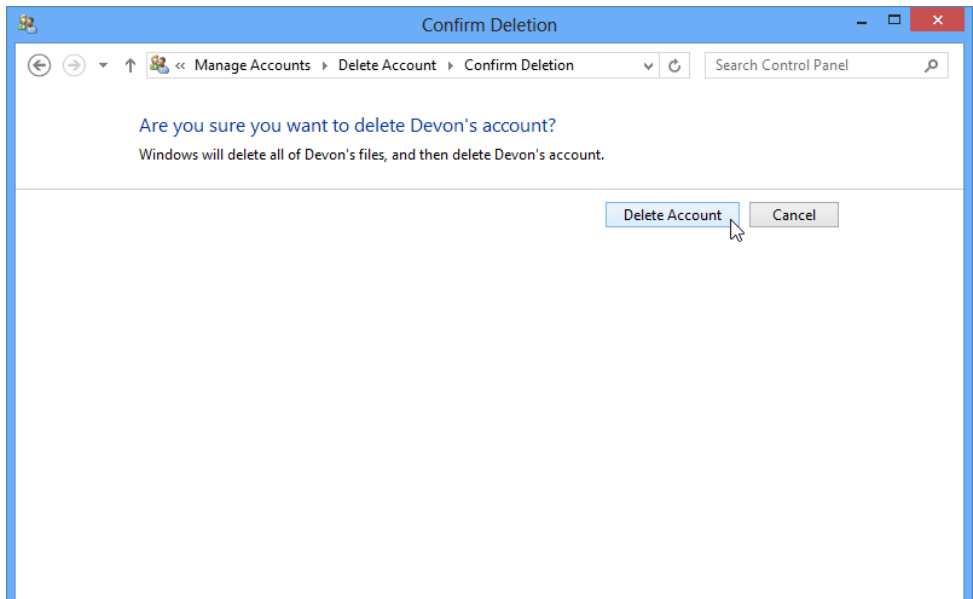

d. Notice the account is no longer listed. Close all opened windows.

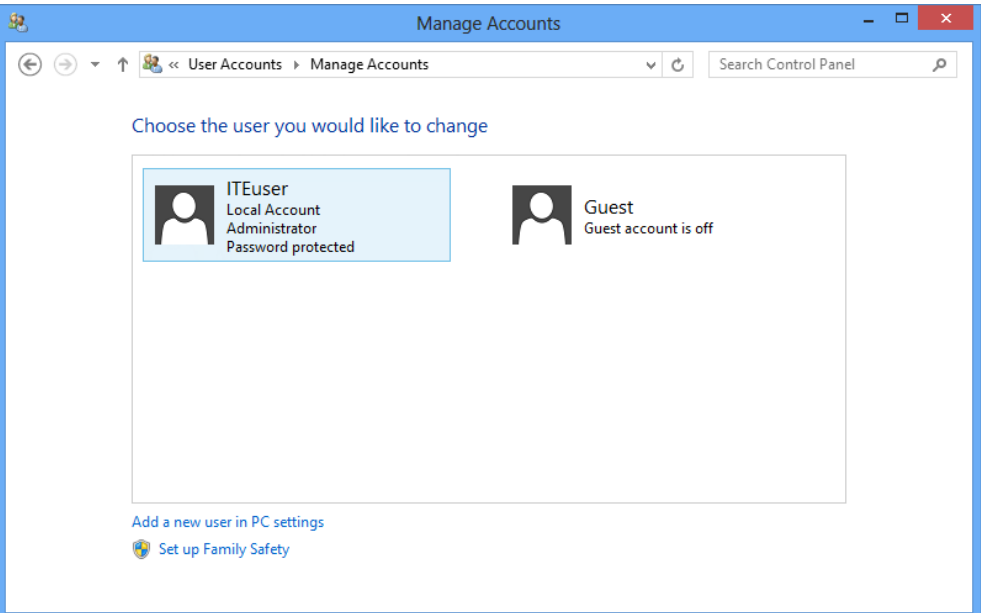

## **Reflection**

- 1. Why is it important to protect all accounts with strong passwords?
- 2. Why would you create a user with Standard privileges?